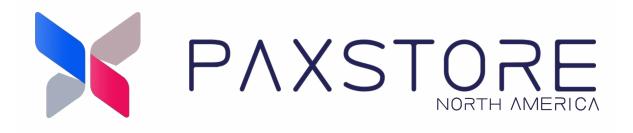

# **PAXSTORE** AirViewer QRG

Remote Access 11-05-2023 V1.3

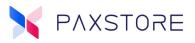

## Preface

Copyright © 2023 PAX Technology, Inc. All rights reserved.

The Programs (which include both the software and documentation) contain proprietary information; they are provided under a license agreement containing restrictions on use and disclosure and are also protected by copyright, patent, and other intellectual and industrial property laws. Reverse engineering, disassembly, or decompile of the Programs, except to the extent required to obtain interoperability with other independently created software or as specified by law, is prohibited.

This document is provided for informational purposes only. All features and specifications are subject to change without notice. If there are any problems in the documentation, please report them to PAX in writing. This document is not warranted to be error-free. Except as may be expressly permitted in the license agreement for these Programs, no part of these Programs may be reproduced or transmitted in any form or by any means, electronic or mechanical, for any purpose.

Security Notice: No part of this publication may be copied, distributed, stored in a retrieval system, translated into any human or computer language, transmitted, in any form or by any means, without the prior written consent of PAX Technology, Inc.

PAX is a registered trademark of PAX Technology Limited in China and/or other countries. All other trademarks or brand names are the properties of their respective holders. PAX, PAXBiz, PAXSTORE, POSDK, The PAX Portfolio Manager and/or other PAX products referenced herein are either trademarks or registered trademarks of PAX Technology, Inc. or its Affiliates. Other product and company names mentioned herein may be trademarks of their respective owners.

The *Bluetooth*<sup>®</sup> word mark and logos are registered trademarks owned by Bluetooth SIG, Inc. and any use of such marks by PAX Technology, Inc. is under license. Other trademarks and trade names are those of their respective owners.

EMV<sup>®</sup> is a registered trademark in the U.S. and other countries and an unregistered trademark elsewhere. The EMV trademark is owned by EMVCo, LLC.

Android is a trademark of Google LLC.

### **TECHNICAL SUPPORT**

If there is a problem while installing, registering or operating this product, please make sure to review the documentation. If unable to resolve the issue, please contact PAX. The level of access to this Service is by the support plan arrangements made between PAX and the Organization. Please consult this support plan for further information about entitlements, including the hours when telephone support is available.

Monday-Friday 9:00 AM to 1:00 AM EDT Saturday 9:00 AM to 5:00 PM EDT Sunday Closed Hours Subject to Change

#### **TECHNICAL SUPPORT CONTACT INFORMATION**

Phone: (877) 859-0099 Email: support@pax.us URL: www.pax.us

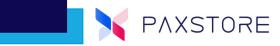

# **Revision History**

| Date       | Version | Description                                                                                                    |  |
|------------|---------|----------------------------------------------------------------------------------------------------|--|
| 11-12-2019 | V1.0    | Initial Release                                                                                                    |  |
| 02-07-2020 | V1.1    | <ul> <li>Added new PAXSTORE logo</li> <li>Added new name AirViewer feature name</li> <li>Added new screen captures displaying AirViewer</li> <li>Added screen captures with a new feature File Transfer</li> </ul>                                                                                                    |  |
| 12-04-2020 | V1.2    | <ul><li>Added mention of Private Marketplaces</li><li>Added mention to contact sales rep for pricing</li></ul>                                                                                                    |  |
| 11-05-2023 | V1.3    | <ul> <li>Released Draft for review</li> <li>Update to the 8.5 Release</li> <li>Added the Magic Pencil section</li> <li>Added Resume Remote Desktop section</li> <li>Added the Unattended Mode Connection Rules section</li> <li>Added the Messages section</li> <li>Preface changed the Copyright © 2023 Variable to auto insert 2023</li> <li>Added CheckUp section</li> <li>Updated existing images throughout document</li> <li>Updated the Remote Access and Control Menu and description</li> <li>Updated user interface instructions for most all of the AirViewer</li> <li>Added the Email confirmation for subscription service</li> </ul> |  |

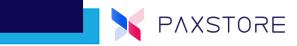

# **Table of Contents**

| Introduction                                 | 1  |
|----------------------------------------------|----|
| What is AirViewer                            | 1  |
| Terminal Requirements                        | 1  |
| Usage Scenarios                              |    |
| How to Use AirViewer                         |    |
| AirViewer Subscription                       | 3  |
| Remote View Only Mode                        |    |
| Remote View and Control Mode                 |    |
| Transferring A File                          | 22 |
| Request to transfer a file                   |    |
| File Transfer History                        | 24 |
| Resume Remote Desktop                        | 25 |
| Magic Pencil                                 | 28 |
| Role Management                              | 30 |
| Role Management AirViewer Unattended Mode    |    |
| Unattended Mode                              |    |
| AirViewer Connection Rules                   | 33 |
| AirViewer Messages                           | 34 |
| CheckUp                                      | 34 |
| Push the CheckUp Application to The Terminal | 35 |
| CheckUp Logcat Report                        | 40 |
| Customer Support                             | 41 |

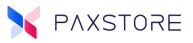

# **1. Introduction**

This document describes the PAXSTORE AirViewer user interface quick reference guide.

# 2. What is AirViewer

AirViewer is a remote assistance tool by PAX Technologies. AirViewer helps customers with remote access to their PAX terminals from the PAXSTORE. There are two types of remote access as View Only Mode with remote terminal view only, and full remote-control mode with full remote terminal control. This optional feature is available in the Premium Marketplace.

Contact a sales rep for pricing at sales@pax.us or 877-859-0099 Ext.6

Intended Audience

- Premium Marketplace Owners
- Reseller Administrators
- Help Desk
- Account Managers
- Sales Engineers

## **3. Terminal Requirements**

The AirViewer remote assistance feature is compatible with PAX Technologies Android-based terminals. Before initiating the AirViewer process the PAXSTORE terminal profile must be active. The terminal must be turned on and the AirViewer application is installed on the terminal and enabled. Additionally, the terminal must be connected to the Internet.

The AirViewer application is automatically pushed to the terminal when it is initially connected to the PAXSTORE if it is not already installed.

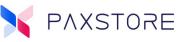

### 3.1 Usage Scenarios

AirViewer provides two modes:

- Remote View Only Mode Remote access with terminal screen view only.
- Remote Control Mode Remote access with terminal view and control.

**Note:** The AirViewer application must be installed on the terminal and it can be downloaded from the PAXSTORE.

# 4. How to Use AirViewer

This section covers the terminal and PAXSTORE perspective on how to view and use the AirViewer. Service Center.

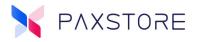

### 4.1 AirViewer Subscription

This describes how to enable the subscription service for AirViewer using the Service Center. It is necessary to subscribe to this service to use AirViewer. Before using this section, contact a sales representative at sales@pax.us or 877-859-0099 Ext.6 to sign up for AirViewer. After successfully completing the sign up process with PAX then you are ready to initiate the Service Center configuration for this feature.

Select: [Service Center] > Unsubscribed Services > [AirViewer] > [SUBSCRIBE] >

| ×                     | Service Center                                                     | ۵ 📴 🖪 🐥 🏭 🛎 🖤 🕀                                                                                                    |  |
|-----------------------|--------------------------------------------------------------------|----------------------------------------------------------------------------------------------------|--|
| <b>2</b> ~            | Subscribed Services                                                |                                                                                                    |  |
| Monitoring            |                                                                    |                                                                                                    |  |
| 📑 Dashboard           |                                                                    | Introduction History                                                                                                    |  |
| 📺 Alert               |                                                                    | What's AirViewer                                                                                                    |  |
| Terminal Geo-Location |                                                                    | AirViewer is a remote assistance tool provided by Zolon. With AirViewer you                                                                                |  |
| Task                  | · · · · · · · · · · · · · · · · · · ·                              | can control POS terminals from the cloud platform at any time. It's a powerful<br>tool to improve merchant support while dramatically reducing your costs. |  |
| Subscription List     |                                                                    | When terminals have problem                                                                                                    |  |
| My Activity           |                                                                    |                                                                                                    |  |
| Management            |                                                                    | Traditional Way                                                                                                    |  |
| 🗊 Terminal Management |                                                                    |                                                                                                    |  |
| 🔒 Group Management    | Unsubscribed Services                                              |                                                                                                    |  |
| 🗟 Templates 🗸 🗸       | AirViewer<br>Professional remote assistance of<br>terminal devices |                                                                                                    |  |
| Value-Added Services  | 5"                                                                 | Phone/Email     Photo/Video                                                                                                    |  |

#### > [SUBSCRIBE] >

| Confirm to Subscribe AirViewer                                                                                                    |                       |                      |
|----------------------------------------------------------------------------------------------------|-----------------------|----------------------|
| Please confirm to pay for this service. After subscription, you will have access please contact the vendor for the details of service fee. | to the full functiona | lity of the service, |
|                                                                                                    | CANCEL                | SUBSCRIBE            |

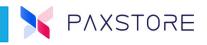

After selecting SUBSCRIBE, the AirViewer feature is enabled and the banner is now located in the Subscribed Service section.

> [Service Center] > Subscribed Services > AirViewer

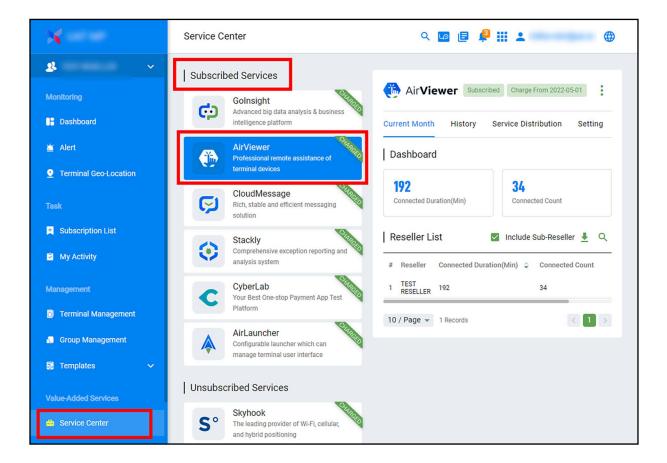

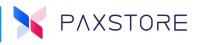

When the subscription is successful a confirmation email will be sent to the Marketplace Administrator.

| Service Subscription Notification                                                                           |  |  |  |
|----------------------------------------------------------------------------------------------------|--|--|--|
| Dear Administrator,<br>Thank you for your subscription to the paid service of AirViewer. For details of the |  |  |  |
| service charge, please contact the provider.<br>Thank you!                                                  |  |  |  |
| Global Marketplace<br>Please let us know if there is anything we can do.                                    |  |  |  |

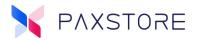

### 4.2 Remote View Only Mode

In this mode from the PAXSTORE, remote access to the terminal supports viewing only of the terminal functions, features and user interface.

#### Terminal User Initiates AirViewer Waiting Mode

From the terminal home screen select the **[AirViewer]** icon. The AirViewer screen will display a "Waiting..." message.

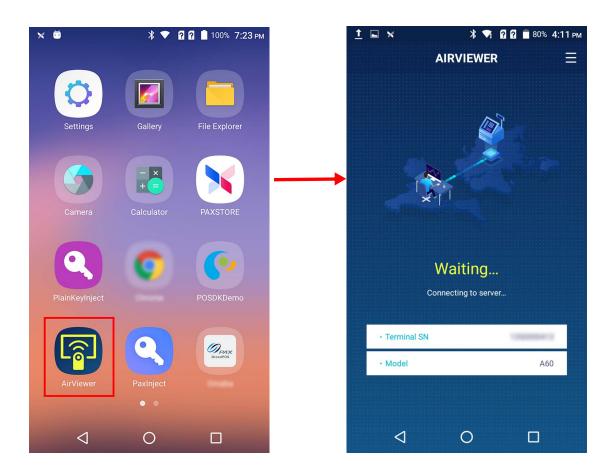

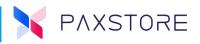

#### **PAXSTORE** AirViewer Connect

Select: [Terminal Management] > desired [Reseller/Merchant] > desired [Terminal] > [AirViewer] > [CONNECT].

| ×                     | C Terminal Details                                                     | ۵ 🖻 🗐 🗰 4                                                  |
|-----------------------|------------------------------------------------------------------------|------------------------------------------------------------|
| & ~<br>Monitoring     | A60<br>Reseller / Merchant / SN: / TID: /                              | 🗢 🔲 17% 📮 Online (2023-11-02 08:35) 🛛 Active 🚦             |
| 📑 Dashboard           | Basic Information App & Firmware Push Task Setting Parameter Variables | AirViewer Golnsight Synchronization Time: 2023-11-03 11:30 |
| 🚊 Alert               |                                                                        |                                                            |
| Terminal Geo-Location |                                                                        |                                                            |
| Task                  |                                                                        | X                                                          |
| Subscription List     |                                                                        |                                                            |
| My Activity           |                                                                        |                                                            |
| Management            |                                                                        | te connect terminal r terminal remotely while it's online. |
| Terminal Management   | VIE                                                                    | W LOG CONNECT                                              |

After selecting CONNECT a status image with a message "Connecting, please wait..."

| ×                                                                                                    | Control Terminal Details                                                                 | Q 🔽 🗐 📮 👫 🚢 👘 🕀                                                                                                    |
|----------------------------------------------------------------------------------------------------|------------------------------------------------------------------------------------------|----------------------------------------------------------------------------------------------------|
| States of the second second se | A60<br>Reseller: / Merchant: / SN:<br>Basic Information App & Firmware Push Task Setting | Image: The second second se |
| Dashboard     Alert     Terminal Geo-Location                                                                                                    |                                                                                          | Synchronization Time: 2023-11-03 11:30                                                                                                    |
| Task                                                                                                    |                                                                                          |                                                                                                    |
| My Activity                                                                                                    |                                                                                          | Connecting, please wait                                                                                                    |
| 🧧 Terminal Management                                                                                                    |                                                                                          |                                                                                                    |

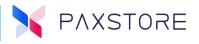

At the terminal, a pop up display will appear and will prompt the terminal user to decline or approve the remote access request. If the selection is delayed more than 60 seconds, the connection will time out and automatically decline the request.

From the Terminal select: [APPROVE].

| <br>* * * *                                                                                                    | × *    | 🔍 🛛 🖓 | 😼 24% 1 | 2:04 рм |
|----------------------------------------------------------------------------------------------------|--------|-------|---------|---------|
|                                                                                                    | AIRVIE | WER   |         | Ξ       |
|                                                                                                    |        |       |         |         |
| The administrator needs to connect<br>to your terminal remotely for<br>maintenance, If the terminal is in the<br>process of payment or under other<br>situations which might expose your<br>privacy,please click 'DECLINE'. |        |       |         |         |
| DECLINE (                                                                                                    | 1)     | API   | PROVE   |         |
| Terminal SN                                                                                                    |        |       |         |         |
| • Model                                                                                                    |        |       | A60     |         |
|                                                                                                    |        |       |         |         |
| Q                                                                                                    | 0      |       |         |         |

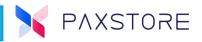

#### **Terminal User Accepts Remote Access**

When the terminal User approves the remote access request, the Marketplace Administrator screen will display the terminal home screen with the remote assistance menu.

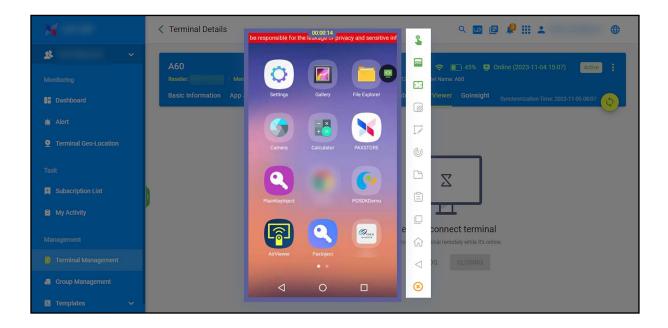

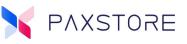

#### **PAXSTORE Remote Access and Control Menu**

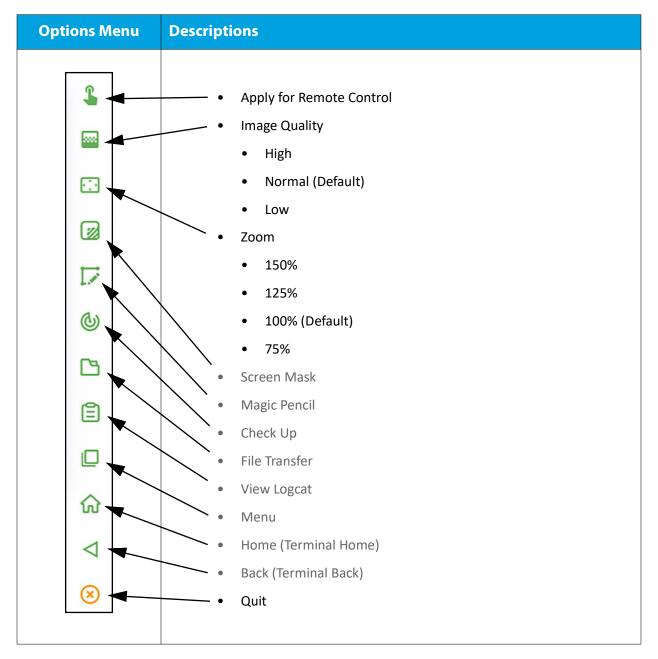

**Note:** If the icon is faded then that option is not available.

The PAXSTORE screen will display each terminal screen that the terminal user is showing. The PAXSTORE Administrator can review the information displayed to assist the terminal user.

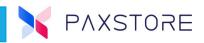

#### PAXSTORE Exit Remote Access

To exit remote access from the PAXSTORE, select the **[Quit]** icon from the menu options.

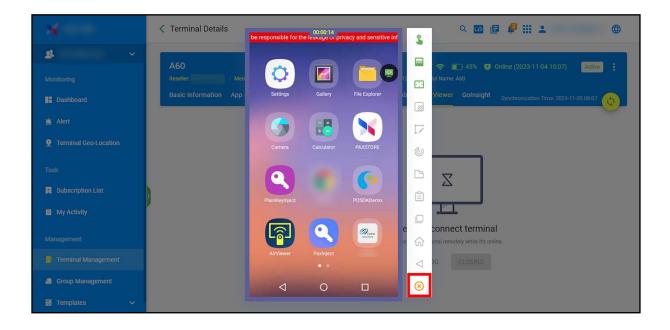

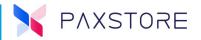

#### **Exit Remote Access from The Terminal**

To exit remote access at the terminal, locate the pop open menu icon and follow the prompts below.

Select: [Menu Icon] > [Quit Icon] > [YES]. To cancel the quit request, select the [NO] option.

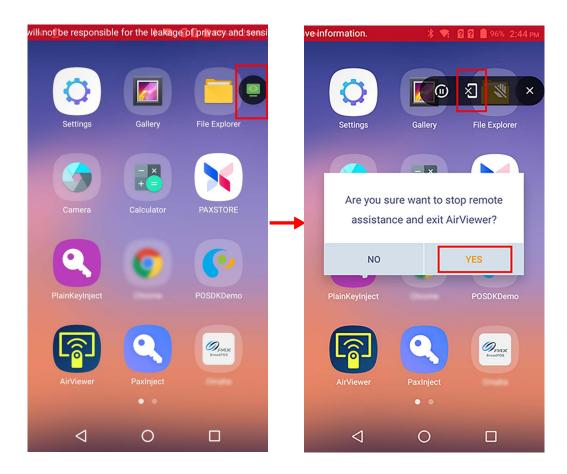

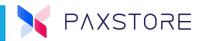

### 4.3 Remote View and Control Mode

In this mode from the PAXSTORE remote access to the terminal supports viewing and controlling the terminal.

#### [Terminal]

From the terminal home screen select the **[AirViewer]** icon. The AirViewer screen will display a "Waiting..." message.

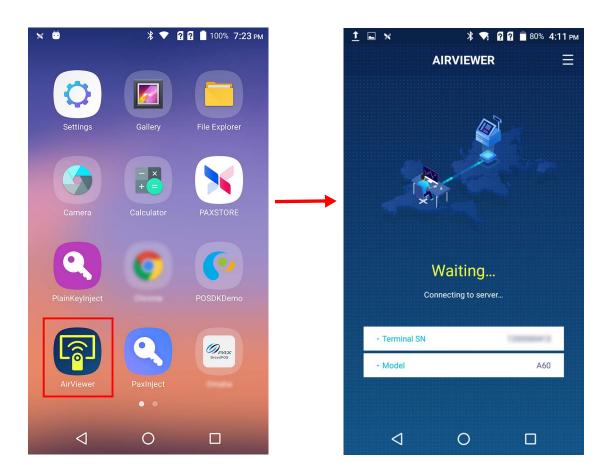

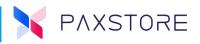

#### **PAXSTORE** AirViewer Connect

Select: [Terminal Management] > desired [Reseller/Merchant] > desired [Terminal] > [AirViewer] > [CONNECT].

| ×                               | < Terminal Details Q 🔽 🗐 🗐 🦺 🏭 🚢 🌐 🌐                                                                                                    |
|---------------------------------|----------------------------------------------------------------------------------------------------|
| Monitoring     Dashboard        | A60 Reseller / Merchant / SN: / TID: / Model Name: A60<br>Basic Information App & Firmware Push Task Setting Parameter Variables Air/Viewer Golnsight <sub>Synchronization Time: 2023-11-03 11:30</sub> |
| Alert     Terminal Geo-Location |                                                                                                    |
| Task                            |                                                                                                    |
| Subscription List               |                                                                                                    |
| Management                      | Remote connect terminal Access your terminal remotely while it's online. VIEW LOG CONNECT                                                                                                    |
| Management                      | Access your terminal remotely while it's online.                                                                                                    |

After selecting CONNECT a status image with a message "Connecting, please wait..."

| ×                                                                                                    | Control Terminal Details                                                                 | Q 🔽 🗐 📮 👫 🚢 👘 🕀                                                                                                    |
|----------------------------------------------------------------------------------------------------|------------------------------------------------------------------------------------------|----------------------------------------------------------------------------------------------------|
| States of the second second se | A60<br>Reseller: / Merchant: / SN:<br>Basic Information App & Firmware Push Task Setting | Image: The second second se |
| Dashboard     Alert     Terminal Geo-Location                                                                                                    |                                                                                          | Synchronization Time: 2023-11-03 11:30                                                                                                    |
| Task                                                                                                    |                                                                                          |                                                                                                    |
| My Activity                                                                                                    |                                                                                          | Connecting, please wait                                                                                                    |
| 🧧 Terminal Management                                                                                                    |                                                                                          |                                                                                                    |

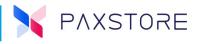

At the terminal, a pop up display will appear and will prompt the terminal user to decline or approve the remote access request. If the selection is delayed more than 60 seconds, the connection will time out and automatically decline the request.

From the Terminal select: [APPROVE].

| <br>* * * *                                                                                                    | × *    | 🔍 🛛 🖓 | 😼 24% 1 | 2:04 рм |
|----------------------------------------------------------------------------------------------------|--------|-------|---------|---------|
|                                                                                                    | AIRVIE | WER   |         | Ξ       |
|                                                                                                    |        |       |         |         |
| The administrator needs to connect<br>to your terminal remotely for<br>maintenance, If the terminal is in the<br>process of payment or under other<br>situations which might expose your<br>privacy,please click 'DECLINE'. |        |       |         |         |
| DECLINE (                                                                                                    | 1)     | API   | PROVE   |         |
| Terminal SN                                                                                                    |        |       |         |         |
| • Model                                                                                                    |        |       | A60     |         |
|                                                                                                    |        |       |         |         |
| Q                                                                                                    | 0      |       |         |         |

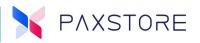

#### **Terminal User Accepts Remote Access**

When the terminal User approves the remote access request, the Marketplace Administrator screen will display the terminal home screen with the remote assistance menu. To enable remote control of the terminal locate and select the Apply for remote control Icon. The Terminal User will have to approve the request to allow remote control of the terminal.

#### Select: [Apply for remote control Icon]

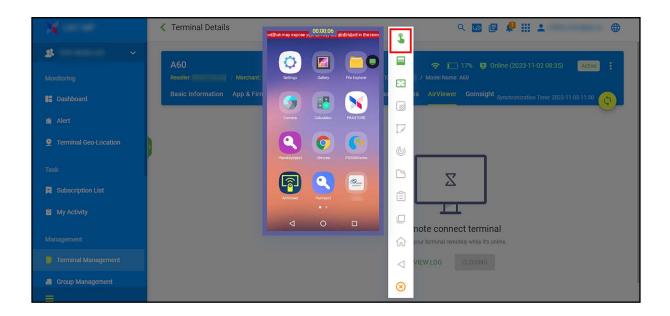

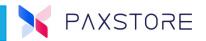

#### **Terminal User Accepts Remote Control**

Select the **[APPROVE]** option to accept remote control or DECLINE to refuse remote control. There are 60 seconds to approve or decline the request or else the remote request connection will terminate.

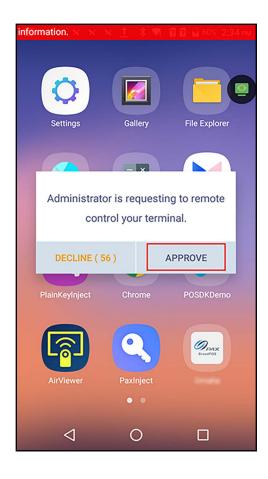

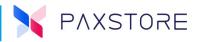

#### **Terminal User Accepts Remote Access**

When the terminal User approves the remote control request, the Marketplace Administrator screen will display the terminal home screen with the remote assistance menu.

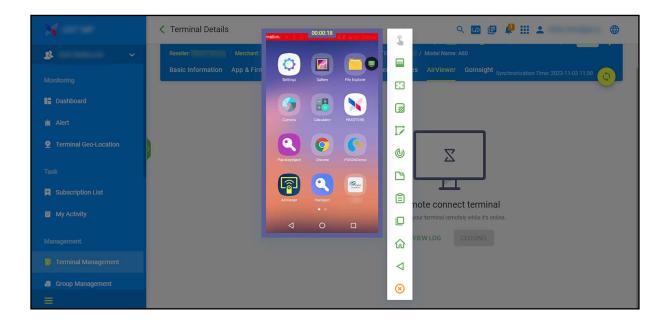

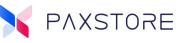

#### **PAXSTORE** Remote Access and Control Menu

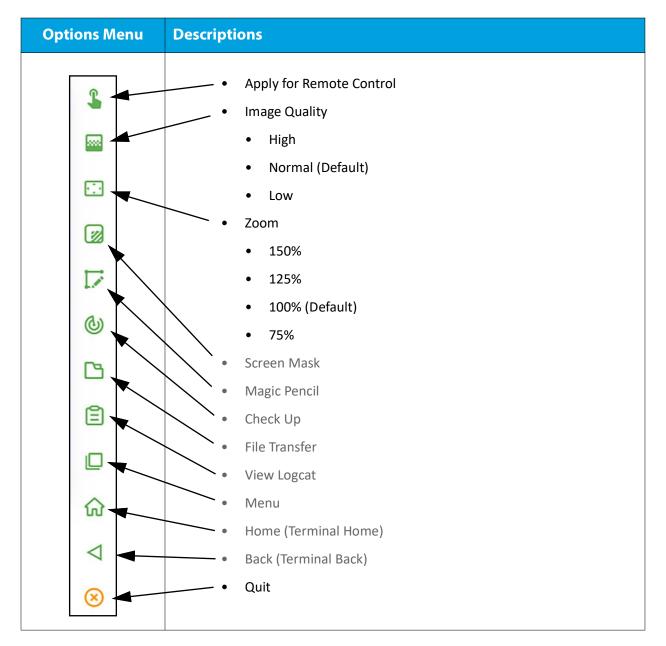

**Note:** If the icon is faded then that option is not available.

The PAXSTORE screen will display each terminal screen that the terminal user is showing. The PAXSTORE Administrator can review the information displayed to assist the terminal user.

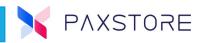

#### PAXSTORE Exit Remote Access

To exit remote access from the PAXSTORE, select the **[Quit]** icon from the menu options.

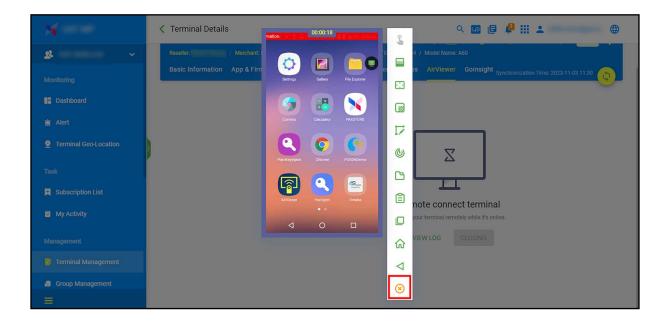

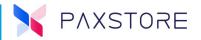

#### **Exit Remote Access from The Terminal**

To exit remote access at the terminal, locate the pop open menu icon and follow the prompts below.

Select: [Menu Icon] > [Quit Icon] > [YES]. To cancel the quit request, select the [NO] option.

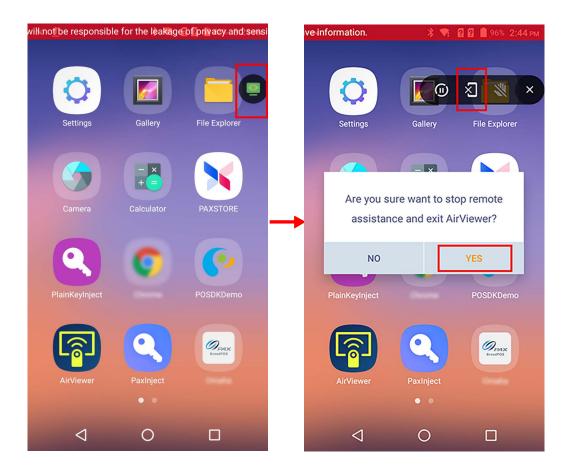

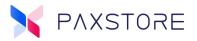

### **4.4 Transferring A File**

This section will cover the file transfer features and user interface. With AirViewer it is possible to remotely access a device and transfer files. At the device, the user can view the progress of the file transfer and cancel a file transfer. Additionally, the file transfer history can be viewed in the device.

- Request to Transfer A File
- Cancel File Transfer
- File Transfer History

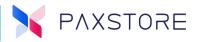

#### **4.4.1 R**EQUEST TO TRANSFER A FILE

When the administrator requests to transfer a file, the 'File Transfer' page will display on the terminal immediately. The end-user will be able to see the transfer details, e.g., file name, file size, transfer time, etc.

#### **Cancel File Transmission**

If a user doesn't want a file to be transferred, just select the cancel button on the page, and then the file transfer will be canceled immediately.

| Request File Transfer                                                                                   | Cancel File Transfer                                                 |  |  |
|----------------------------------------------------------------------------------------------------|----------------------------------------------------------------------|--|--|
|                                                                                                    |                                                                      |  |  |
| Screenshot_20210827-123438.           png         Success           48.28KB         2022-08-23 20:04:21 | Screenshot_20210827-123438.<br>png<br>48.28KB<br>2022-08-23 20:04:21 |  |  |
| A60_Monitor_SIG.bin           427.96KB         Success           2022-08-23 20:03:52                    | A60_Monitor_SIG.bin<br>427.96KB Success<br>2022-08-23 20:03:52       |  |  |
| A60_Monitor_SIG.bin<br>427.96KB Success                                                                 | A60_Monitor_SIG.bin<br>427.96KB Success                              |  |  |

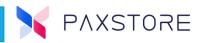

### 4.4.2 File TRANSFER HISTORY

On the AirViewer home page, select the upper right corner icon to view the file transfer history.

Note: AirViewer only keeps file transfer history for the last three months.

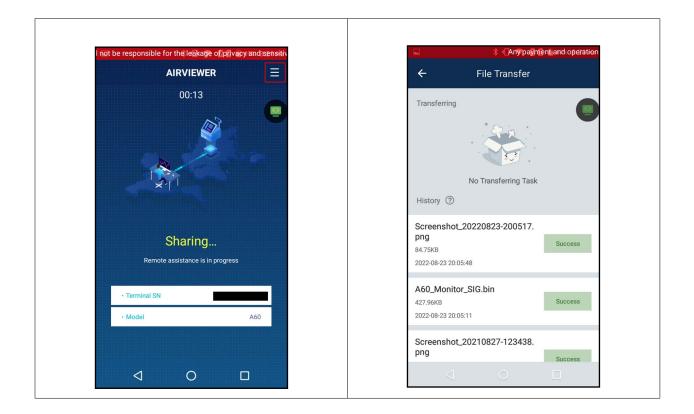

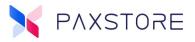

### 4.5 Resume Remote Desktop

The Resume Remote Desktop feature allows the administrator to request to resume the remote desktop session after the terminal operator paused the remote desktop session. The administrator can request to resume the remote desktop session.

Below are the steps:

**Step 1:** The terminal operator selects the pause icon to pause the remote desktop session.

| No VES<br>Terminal is under constrolling | 00:02:54<br>Terminal paused the remote desktop |
|------------------------------------------|------------------------------------------------|
|                                          |                                                |
| ⊲ 0 □                                    | ☆<br><<br>⊗                                    |

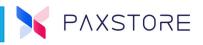

Step 2: The marketplace administrator selects the [Resume] icon to request to resume the remote

desktop session.

**Step 3:** The terminal user selects **[APPROVE]** to approve the request to resume the remote desktop session.

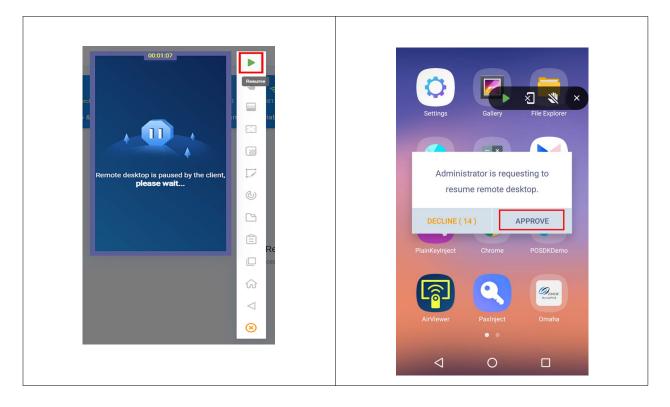

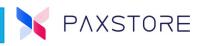

The terminal displays a message to confirm the remote session has resumed.

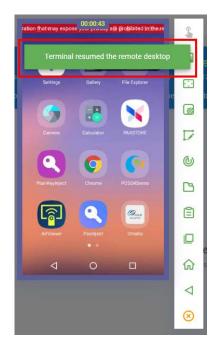

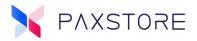

## 4.6 Magic Pencil

A feature that allows the Marketplace Administrator to draw on the terminal screen.

Select: [Terminal Management] > [Reseller] > [Terminal] > [AirViewer] > [CONNECT] > See Terminal > [APPROVE] > [Apply for Remote Control Icon] > See Terminal > [APPROVE] > Marketplace Administrator >

Note: Assuming the user has an understanding how to navigate the Terminal Management feature, the UI images will not be provided for that portion.

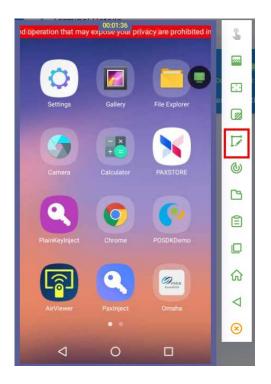

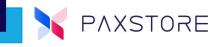

[Magic Pencil Icon] > Push and hold the left mouse button to drag the Cursor and draw on the terminal screen.

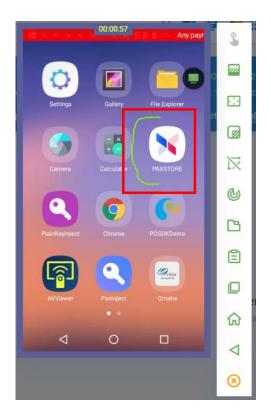

Select: [Flashing Magic Pencil Icon] to disable.

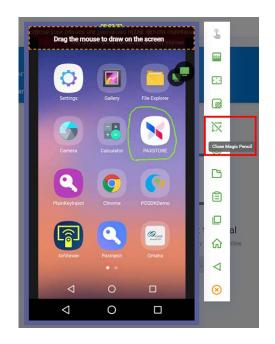

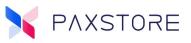

### 4.7 Role Management

The Role Management section is where user permissions are configured.

#### **AirViewer Permissions**

In the Role Management section within the Operation Control function there are two AirViewer options to enable or disable AirViewer access.

- AirViewer In the terminal detail page, whether to allow the user to use AirViewer.
- AirViewer Unattended Mode In the terminal detail page, whether to allow the user to use AirViewer for an unattended device.AirViewer

The AirViewer feature enables or disables the User to use AirViewer in the terminal detail page.

**Note:** By default, all users have access to this feature, to make this function private to specific users, please add the users manually using the + OPERATION DISTRIBUTION button.

To access select: [Role Management] > [Operation Control] > Value Added Services > AirViewer > [Enable].

| X                              | Role Management Operation Control                                                                    | ९ 🔟 🖪 🦺 🏭 🚨 🌐 🌐                                                                                                    |
|--------------------------------|----------------------------------------------------------------------------------------------------|----------------------------------------------------------------------------------------------------|
| <b>9</b> Terminal Geo-Location | Push Firmware<br>In (Group Management) or terminal detail                                            | AirViewer                                                                                                    |
| Task                           | page, whether allow user to push firmware                                                            | The operation is public to all users now                                                                                                 |
| Subscription List              | RKI Push<br>In [Group Management] or terminal detail                                                 | All the users who have the access right to the related menu will be able to use this operation, if you                                   |
| My Activity                    | page, whether allow user to push RKI tasks                                                           | want to make this operation private to some specific user, please add the users here, other users will not be able to use this operation |
| Management                     | Remote Lock Terminal<br>In terminal detail page, whether allow user to                               | + OPERATION DISTRIBUTION                                                                                                    |
| Terminal Management            | lock terminal remotely                                                                               |                                                                                                    |
| 📒 Group Management             | Restart Terminal<br>In terminal detail page, whether allow user to<br>restart terminal               |                                                                                                    |
| 🗟 Templates 🛛 🗸                |                                                                                                    |                                                                                                    |
| Value-Added Services           | Send Message<br>In [Group Management] or terminal detail<br>page, whether allow user to send message |                                                                                                    |
| 🖴 Service Center               |                                                                                                    |                                                                                                    |
| System                         | Terminal Logcat<br>In terminal detail page, whether allow user to<br>download terminal logcat        |                                                                                                    |
| 💷 General Setting 🛛 🚺          | Value-Added Services                                                                                 |                                                                                                    |
| 💄 User Management              | AirViewer                                                                                            |                                                                                                    |
| Role Management                | In terminal detail page, whether allow user to use AirViewer                                         |                                                                                                    |
| 📑 Report Center                | AirViewer - Unattended Mode                                                                          |                                                                                                    |
| Audit Log                      | In terminal detail page, whether allow user to                                                       |                                                                                                    |
|                                |                                                                                                    |                                                                                                    |

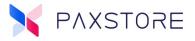

### 4.7.1 ROLE MANAGEMENT AIRVIEWER UNATTENDED MODE

The AirViewer Unattended Mode feature enables or disables the User to use AirViewer in the unattended device.

**Note:** By default, all users have access to this feature, to make this function private to specific users, please add the users manually using the + OPERATION DISTRIBUTION button.

| ×                              | Role Management Operation Control                                                                    | Q 🔟 🖻 🦺 🏭 💄 🛛 🕀                                                                                                    |
|--------------------------------|----------------------------------------------------------------------------------------------------|----------------------------------------------------------------------------------------------------|
| <b>9</b> Terminal Geo-Location | Push Firmware<br>In [Group Management] or terminal detail                                            | AirViewer - Unattended Mode                                                                                                    |
| Task                           | page, whether allow user to push firmware                                                            |                                                                                                    |
| Subscription List              | RKI Push<br>In [Group Management] or terminal detail                                                 | The operation is public to all users now                                                                                                    |
| My Activity                    | page, whether allow user to push RKI tasks                                                           | All the users who have the access right to the related menu will be able to use this operation, if you<br>want to make this operation private to some specific user, please add the users here, other users will<br>not be able to use this operation |
| Management                     | Remote Lock Terminal<br>In terminal detail page, whether allow user to<br>lock terminal remotely     | + OPERATION DISTRIBUTION                                                                                                    |
| Terminal Management            |                                                                                                    |                                                                                                    |
| 🔒 Group Management             | Restart Terminal<br>In terminal detail page, whether allow user to                                   |                                                                                                    |
| 🗟 Templates 🗸 🗸 🗸              | restart terminal                                                                                     |                                                                                                    |
| Value-Added Services           | Send Message<br>In [Group Management] or terminal detail<br>page, whether allow user to send message |                                                                                                    |
| 🚔 Service Center               |                                                                                                    |                                                                                                    |
| System                         | Terminal Logcat<br>In terminal detail page, whether allow user to<br>download terminal logcat        |                                                                                                    |
| 🖃 General Setting 🔹 🙎          | Value-Added Services                                                                                 |                                                                                                    |
| User Management                | AirViewer                                                                                            |                                                                                                    |
| 😹 Role Management              | In terminal detail page, whether allow user to                                                       |                                                                                                    |
| Report Center                  | AirViewer - Unattended Mode                                                                          |                                                                                                    |
| Audit Log                      | In terminal detail page, whether allow user to use AirViewer for unattended device                   |                                                                                                    |
|                                |                                                                                                    |                                                                                                    |

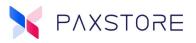

### 4.8 Unattended Mode

### **Unattended Model Configuration**

Unattended mode is only available for specific model terminals.

Select: [Service Center] > Subscribed Services > [AirViewer] > [Setting] > Unattended Model Configuration > [Down/Up Arrow] > displays Unattended Models and their status.

| ×                    | Service Center                                 | ۵ 🖬 🖡 🗰 🛎 🌐                                |
|----------------------|------------------------------------------------|--------------------------------------------|
| Task                 | Subscribed Services                            |                                            |
| My Activity          |                                                | Current Month History Service Distribution |
| Management           | AirViewer<br>Professional remote assistance of | Unattended Model Configuration             |
| Terminal Management  | terminal devices                               | PAX (3/4)                                  |
| 🚦 Group Management   |                                                |                                            |
| 🛃 Templates 🛛 🗸      |                                                | 🗋 Aries8 🗹 IM30 🗹 SK600 🗹 SK800            |
| Value-Added Services |                                                |                                            |
| 🔒 Service Center     |                                                | SAVE                                       |
| =                    |                                                |                                            |

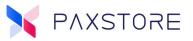

### **4.9 AirViewer Connection Rules**

Scenario 1: Request to connect unattended terminal;

• If no one answers for 15 seconds, the remote control will be connected automatically, it can be declined in 15 seconds if the unattended terminal is in use.

Scenario 2: AirViewer will be disconnected when no operation in a long time;

• AirViewer will be disconnected in 5 minutes without operation.

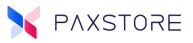

### 4.10 AirViewer Messages

To protect the user's privacy, the following messages are displayed when connecting to the terminal.

Scenario 1: Request to connect attended terminal the message is as follows:

'The administrator needs to connect to your terminal remotely for maintenance, If the terminal is in the process of payment or under other situations which might expose your privacy, please click 'DECLINE."

Scenario 2: Request to connect unattended terminal, the new message is as follows:

'The administrator needs to connect to your terminal remotely for maintenance, if you are using the terminal please click 'DECLINE', if no one answers for 15 seconds, the remote control will be connected automatically.'

Scenario 3: Add a red and flashing message on the top when AirViewer is working, the message is as follows:

'Any payment and operation that may expose your privacy are prohibited in the remote maintenance. Otherwise, AirViewer producer will not be responsible for the leakage of privacy and sensitive information.'

# 5. CheckUp

A PAX application performs a checkup of the PAX terminals and devices and provides information on the status. A results report is displayed for Errors and Passed results. For Errors a viewable detailed report is available. A Logcat report is also available for download and display.

The following test are performed:

- Bluetooth
- GPS
- Sound
- Screen
- Display
- Screen
- Display
- Key
- Camera
- Printer
- Bank Card
- Battery

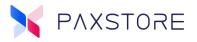

### 5.1 Push the CheckUp Application to The Terminal

The CheckUp application can be pushed to the terminal or device from the PAXSTORE remote menu.

### Select: The [CheckUp] Icon

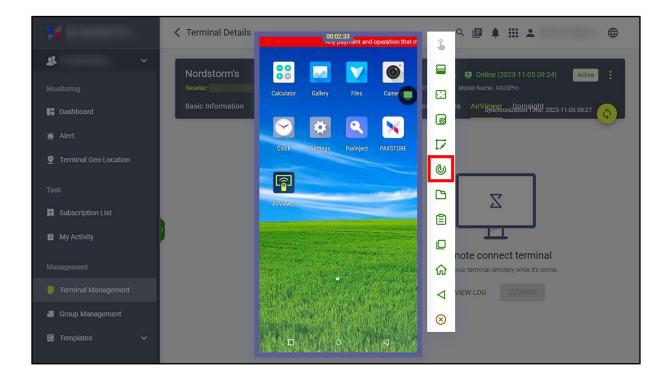

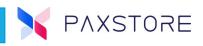

A pop up window will display to confirm the push for the CheckUp application.

Select: [OK].

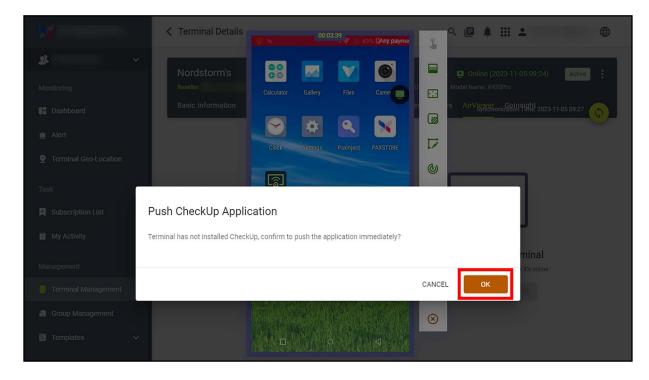

After selecting OK, and a successful Push the CheckUp Icon will display on the terminal Home page.

To open select: [CheckUp] Icon.

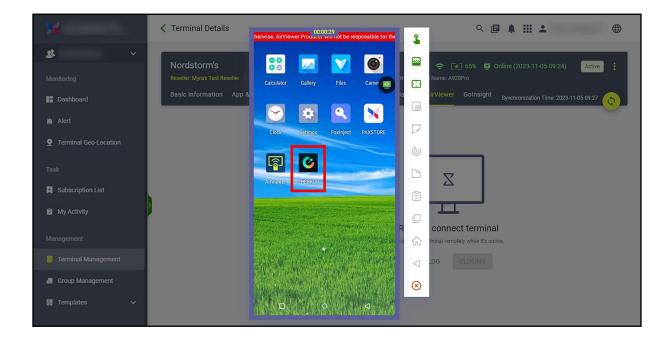

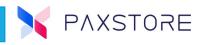

When the CheckUp application is opened it will automatically initiate the diagnostician tool and begin to run test and report the results. Selecting the View button will display details of the Errors.

Select: [View] displays an error detail report.

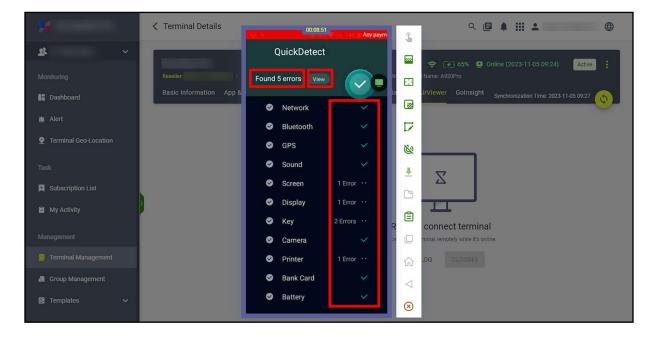

After selecting the View button, a detail report of the errors is displayed. To scan again select the Detect Again button and to go back one screen select the < Errors button.

Select: [Detect Again] to rescan or [< Errors] to go back.

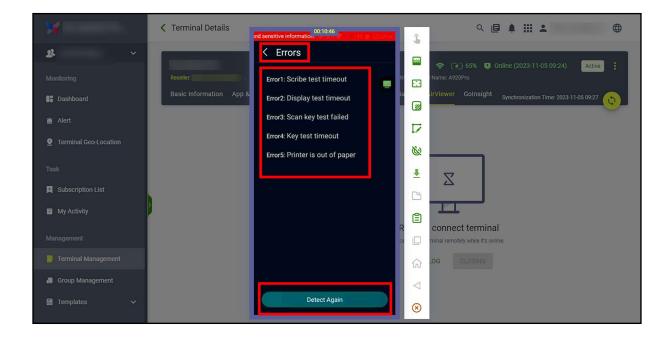

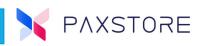

#### **Viewable Report**

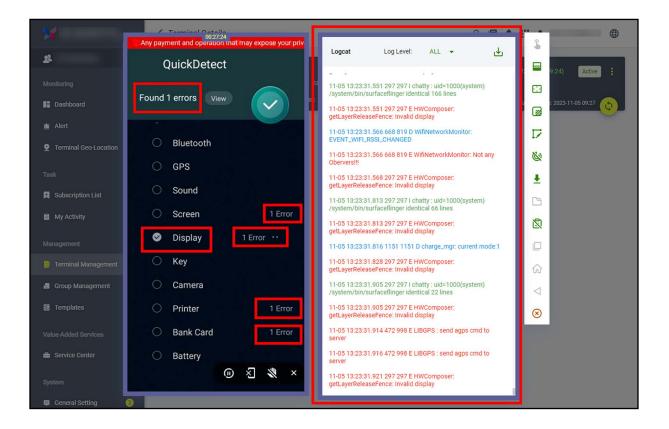

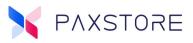

### Download Error Report

Note: The errNum line is not shown in but is included on the next page.

| CheckUp Result |                      |  |  |  |
|----------------|----------------------|--|--|--|
| Check Item     | Result               |  |  |  |
| bankcard       |                      |  |  |  |
| camera         |                      |  |  |  |
| screen         |                      |  |  |  |
| battery        |                      |  |  |  |
| printer        |                      |  |  |  |
| gps            |                      |  |  |  |
| key            |                      |  |  |  |
| led            |                      |  |  |  |
| sound          |                      |  |  |  |
| display        | Display test timeout |  |  |  |
| network        |                      |  |  |  |
| bluetooth      |                      |  |  |  |
| time           | 2023/11/05 13:06:11  |  |  |  |

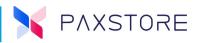

## 5.2 CheckUp Logcat Report

Download the logcat report from the Remote Assistance Menu. This will download the report to your local computer.

Select: [Logcat Download] Icon.

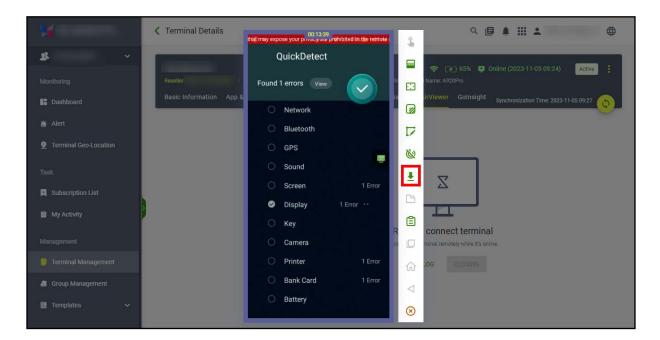

#### A sample of a random portion of a downloaded logcat report:

<font style="color:#01A5ED">11-05 13:25:02.526 290 2052 D PowerHAL: ###Enter interaction\_other scene bgn###

<font style="color:#01A5ED">11-05 13:25:02.526 290 2052 D PowerHAL: Enter common\_set: enable:1, duration: 500, /sys/devices/system/cpu/cpuhotplug/cluster0\_core\_min\_limit: 4

<font style="color:#01A5ED">11-05 13:25:02.526 290 2052 D PowerHAL: Enter common\_set: enable:1,

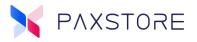

# **Customer Support**

For questions or help with the PAXSTORE please contact your service provider or PAX customer support.

Monday-Friday 9:00 AM to 1:00 AM EDT Saturday 9:00 AM to 5:00 PM EDT Sunday Closed Hours Subject to Change

Contact Information support@pax.us (877) 859-0099 www.pax.us

PAX Technology Inc. 8775 Baypine Road Jacksonville, FL 32256

This document is provided for informational purposes only. All features and specifications are subject to change without notice. The PAX name and PAX logo are registered trademarks of PAX Corporation and/or its affiliates. Other names may be trademarks of their respective owners. Copyright 2021, PAX Technology Limited, All rights reserved.

\*PAX Technology, Inc. is not responsible for the content, quality, accuracy, or completeness of any information or materials contained in on these pages. PAX Technology, Inc. does not endorse any content, viewpoints, products, or services contained on these pages and shall not be held liable for any losses caused by reliance on the accuracy, reliability, or timeliness of such information. Any person or entity that relies on any information obtained from these pages does so at his/her own risk.